Overview

Add a new user group

Related Topics
• reference

## **To Access**

From the Admin Group page, click the Add a New Group tab.

## Note

Click the add button to create the new group.

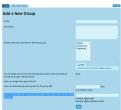

| Setting                                                                                         | Description                                                   | Default |
|-------------------------------------------------------------------------------------------------|---------------------------------------------------------------|---------|
| Group                                                                                           | Group name                                                    |         |
| Description                                                                                     | Group description                                             |         |
| Inherit permissions directly from following groups                                              | Inherit permissions from selected groups                      |         |
| User can assign to the group himself                                                            | Enable user self-assignment to groups                         |         |
| Users are automatically assigned at registration in the group if their emails match the pattern | Email address pattern matching for automatic group assignment |         |

The jQuery Sortable Tables feature must be activated for the sort feature to work.